## ■2-2-9 レンタル卸会社への発注申込書を発行する

レンタル卸会社へのレンタル申込書(発注書)の再発行を行います。

## 【ポイント】

・「納品報告入力」を行った受付№は「F9検索」では表示されません(項目5)。出力を行う場合は、直接受付№を入力 頂き、レンタル申込書の出力を行って下さい。詳しくは項目11をご覧下さい。 ・レンタル卸会社へのレンタル申込書は「受付入力」時に同時発行が行えます。

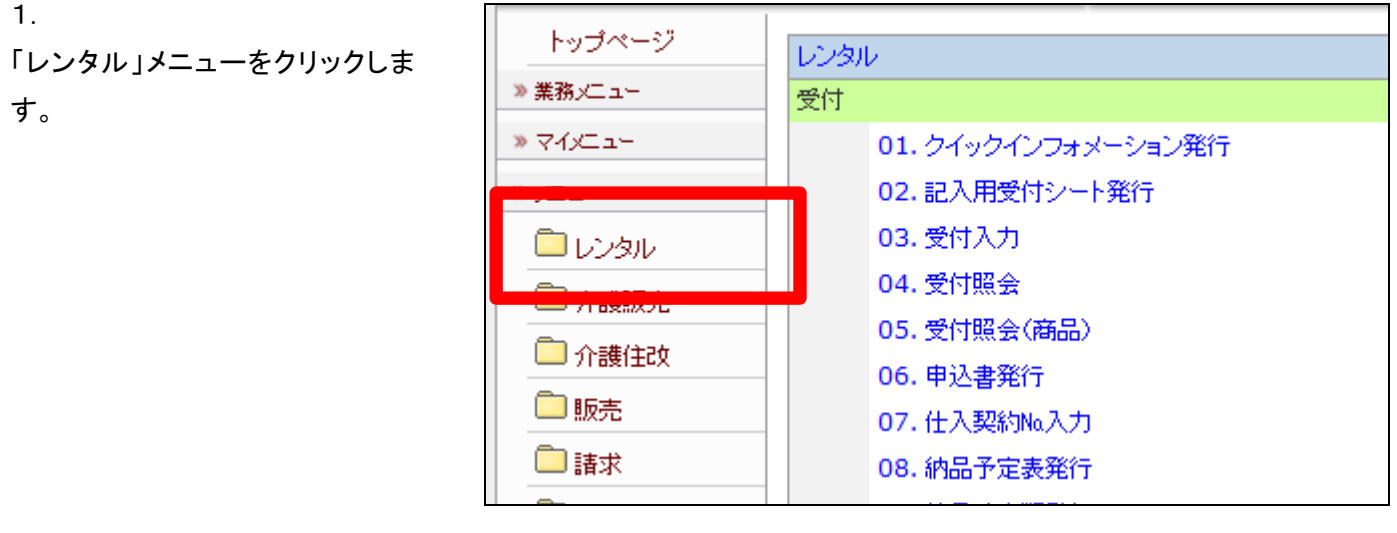

2.

メニューが展開されますので、「申 込書発行」メニューを選択します。

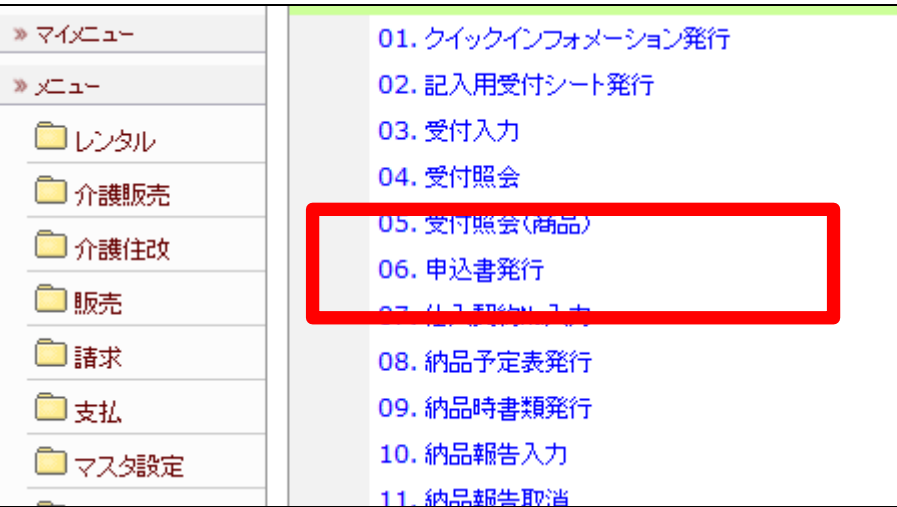

レンタル申込書発行画面が表示さ れます。

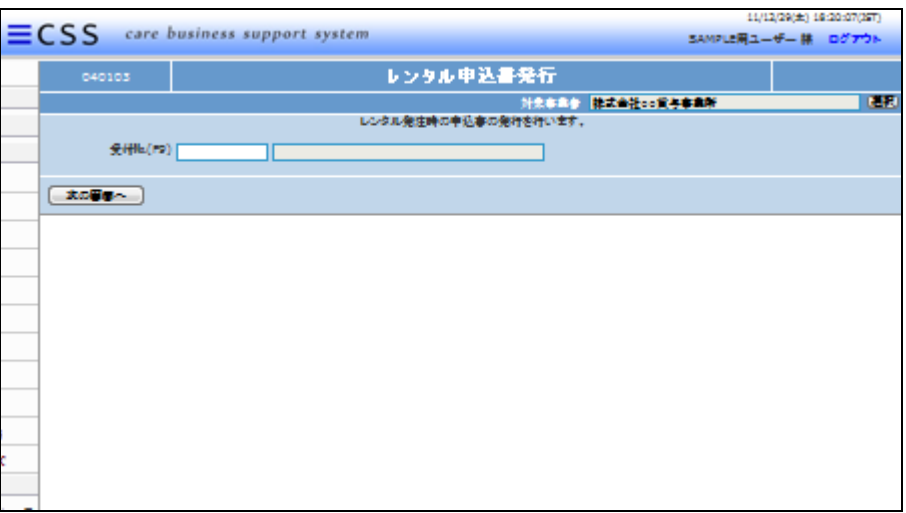

4.

出力を行う受付№を「F9検索」で 選択します。

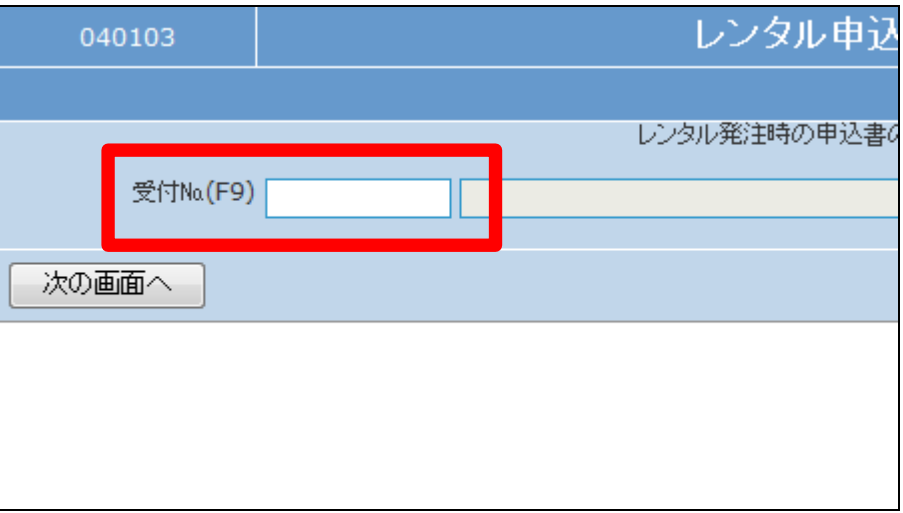

## 5.

レンタル申込書検索画面が表示さ れます。 出力を行うご利用者の受付№を選 択します。

キーワード 受付Na. 被保険者氏名 0002349 北海道 o郎 九州。郎 0002348 0002347 埼玉 0郎 閉じる

検索する

## 【ポイント】

検索結果に出力対象のご利用者 が表示されない場合は項目11へ お進み下さい。

зŕ

内容を確認して「次の画面へ」をク リックします。

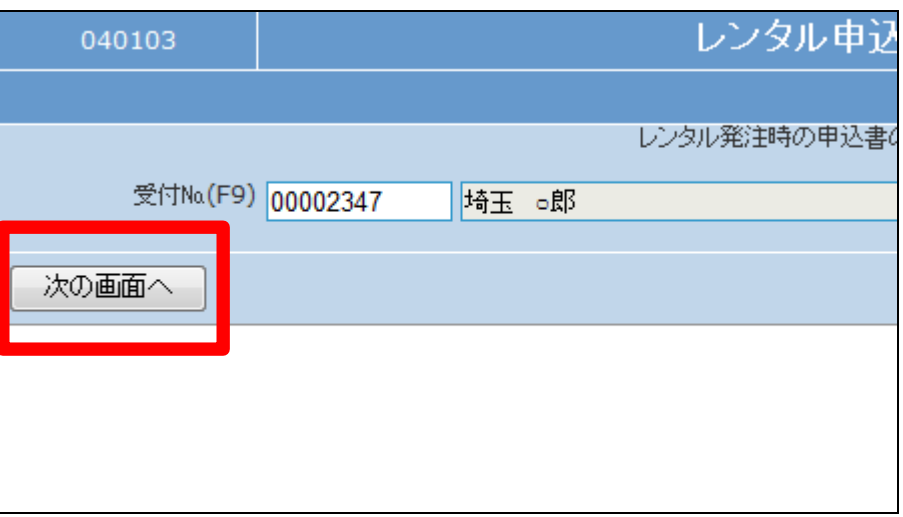

7.

レンタル申込書発行の確認画面 が表示されます。

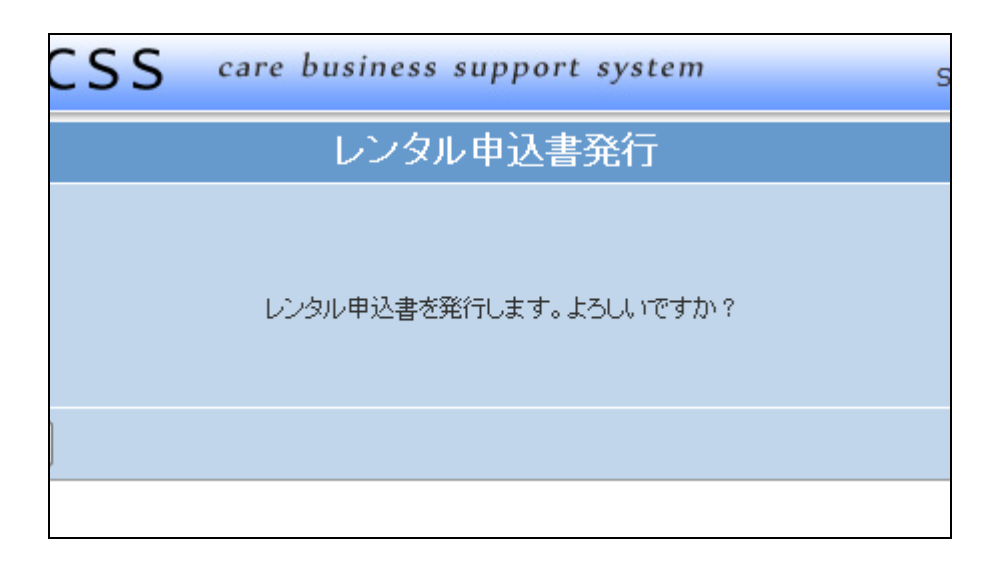

8.

レンタル申込書を発行する場合は 「はい」をクリックします。

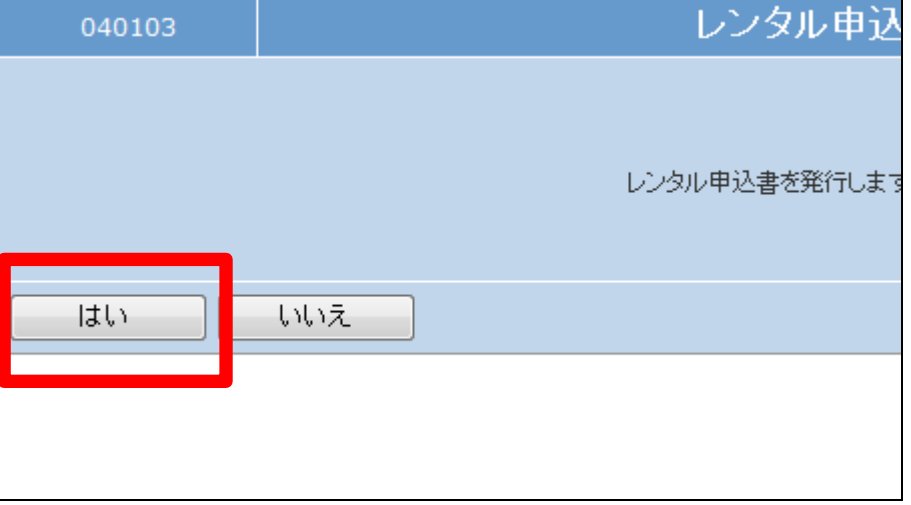

レンタル申込書の発行画面が表 示されます。

レンタル申込書を発行する場合は 「発行する」をクリックします。

発行を中止する場合は「戻る」をク リックします。

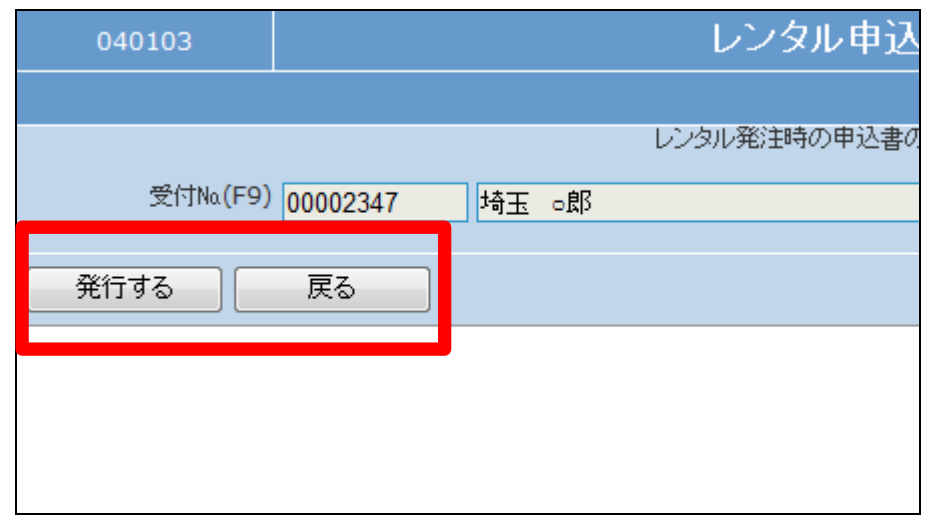

10.

発行が可能となると画面中央に 「保存する場合は、ここを右クリッ ク 「 対 象 を フ ァ イ ル に 保 存 (A)...」を選択して下さい。」と表 示されます。

左クリックを行うと画面上に帳票 (PDF)が表示されます。 右クリックを行うとパソコンに帳票 が保存されます。

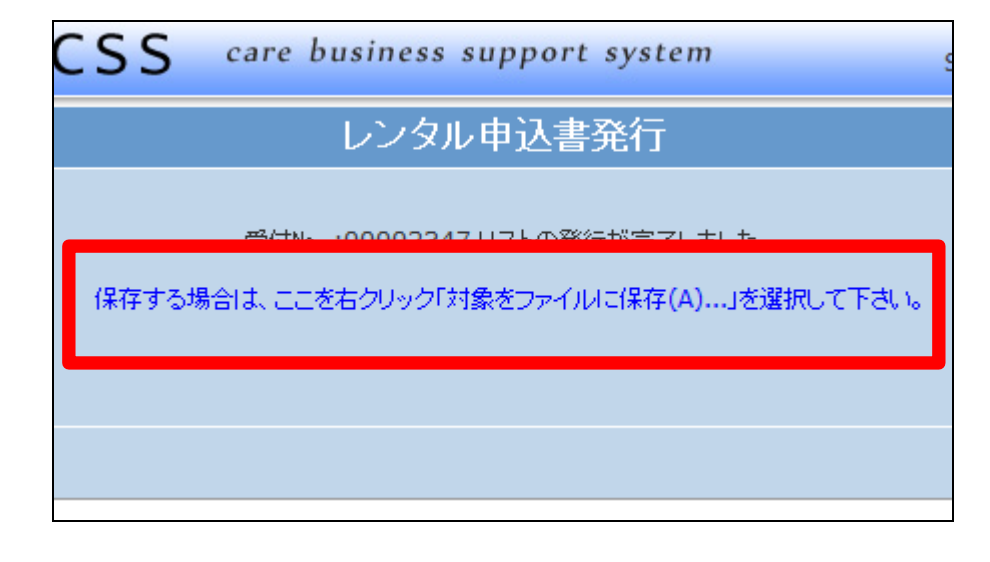

11.

F9検索で表示されない場合

「納品報告入力」処理を行った受 付№は「F9検索」の結果表示が行 われません。 このような場合は受付№.欄に直 接、受付№を入力します。

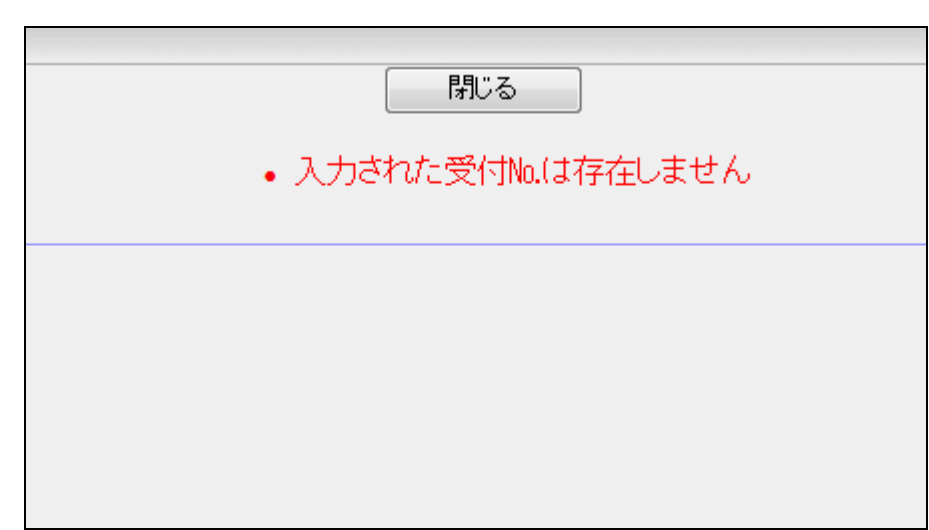

受付№.欄に直接、入力を行いま す。

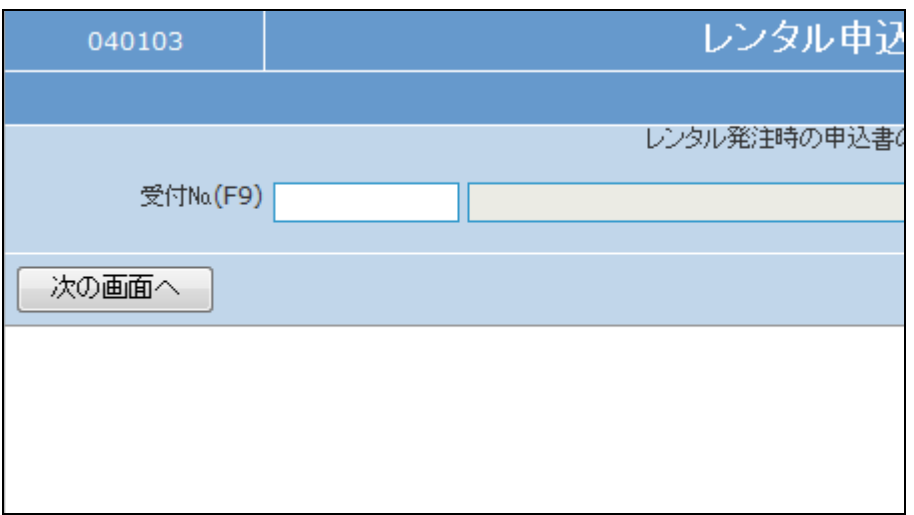

13.

受付№は「受付照会」などで確認 を行います。

詳しくは「2-15-1 ご利用者の レンタル内容と介護保険情報を確 認する」をご参照下さい。

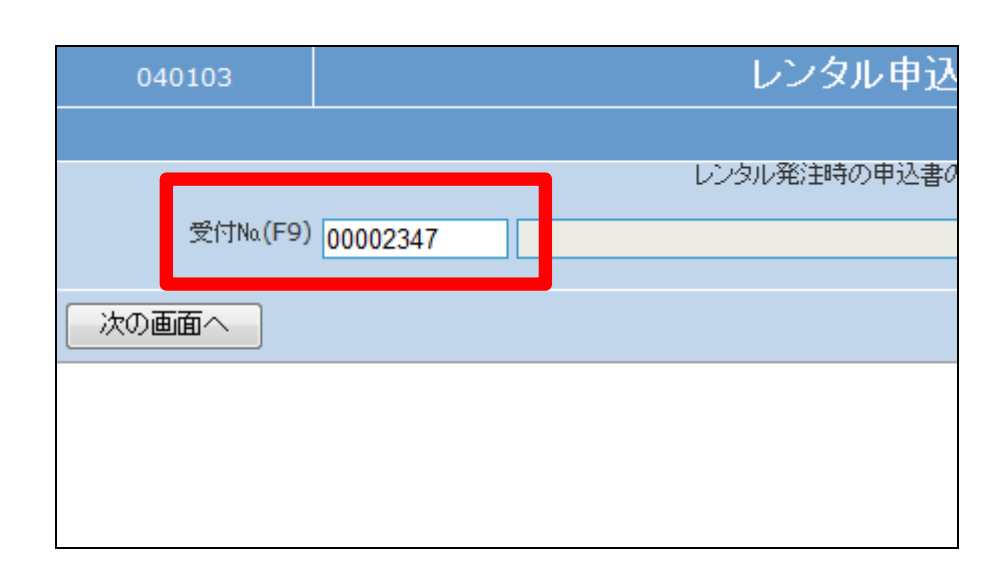

14. 項目7に戻ります。

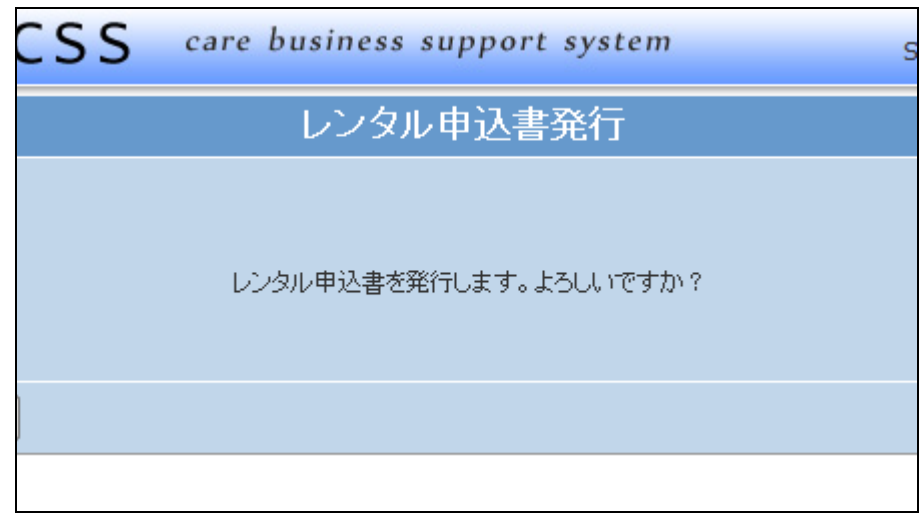